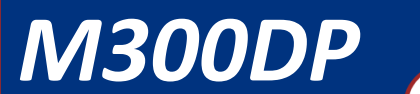

*Expansion I/O Module for MBW L Series Control Panels*

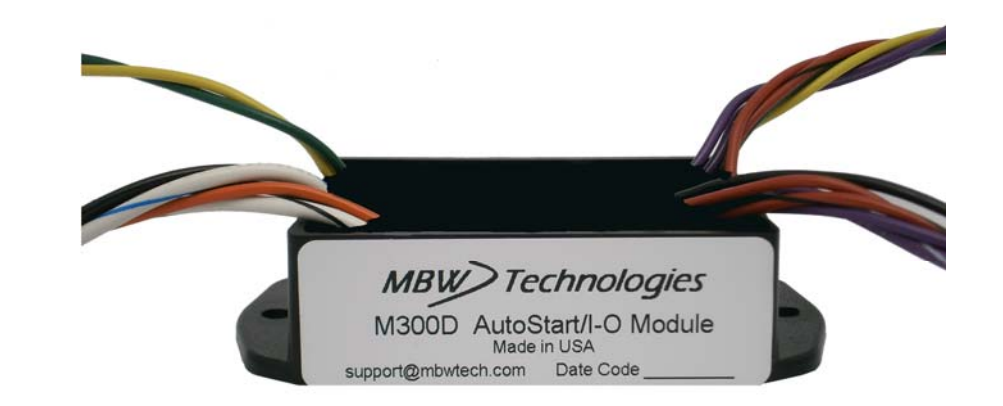

# *Installation / User Manual*

*M300DP Expansion I/O Module with AutoStart* 

P/N: MN10058-00

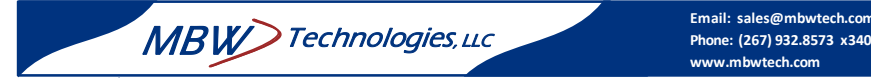

### MBW-Technologies, LLC (2 – Year) Limited Warranty

MBW Technologies, LLC ("MBW") warrants its Electronic Module, Display products, Electrical Cable and Electrical Connector products to be free from defects in materials and workmanship for a period of two (2) years from the date of shipment by MBW. Within this period, MBW will, at its sole option, repair or replace any Electronic Module or Display that fails in normal use and is returned to MBW (freight prepaid) within the warranty period. MBW is not responsible for charges connected with the removal of such product or reinstallation of replacement or repaired parts. This warranty does not cover failures due to abuse, misuse, accident, faulty installation or unauthorized alteration or repairs.

THE EXPRESS WARRANTY SET FORTH ABOVE IS IN LIEU OF ALL OTHER WARRANTIES, EXPRESS OR IMPLIED, INCLUDING BUT NOT LIMITED TO THE IMPLIED WARRANTIES OF MERCHANTABILITY AND FITNESS FOR A PARTICULAR PURPOSE.

Statements made by any person, including representatives of MBW, which are inconsistent or in conflict with the terms of this Limited Warranty, shall not be binding upon MBW unless reduced to writing and approved by an officer of MBW.

IN NO EVENT SHALL MBW BE LIABLE FOR ANY INCIDENTAL, SPECIAL, INDIRECT, OR CONSEQUENTIAL DAMAGES, WHETHER RESULTING FROM THE USE, MISUSE OR INABILITY TO USE THIS PRODUCT OR FROM DEFECTS IN THE PRODUCT. Some states do not allow the exclusion of incidental or consequential damages, so the above limitation may not apply to you. MBW retains the exclusive right to repair or replace the electronic module or display or offer a full refund of the purchase price at its sole discretion. SUCH REMEDY SHALL BE YOUR SOLE AND EXCLUSIVE REMEDY FOR ANY BREACH OF WARRANTY.

#### Warranty Return Procedure:

To obtain warranty service, contact MBW Technologies, LLC Technical Support Department at (267) 932-8573 x341 or email support@mbwtech.com to describe problem and determine appropriate action.

2

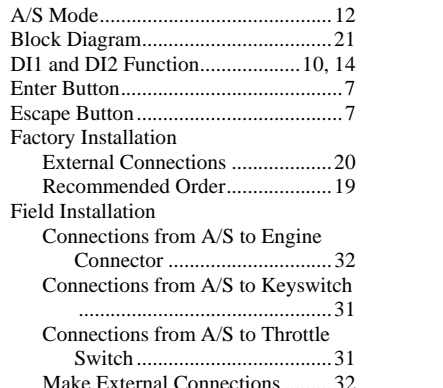

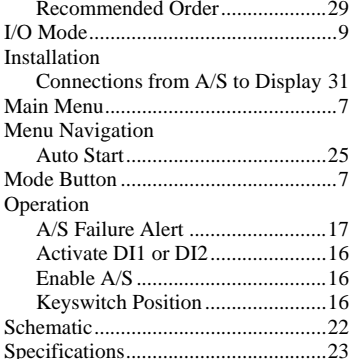

## **Table of Contents**

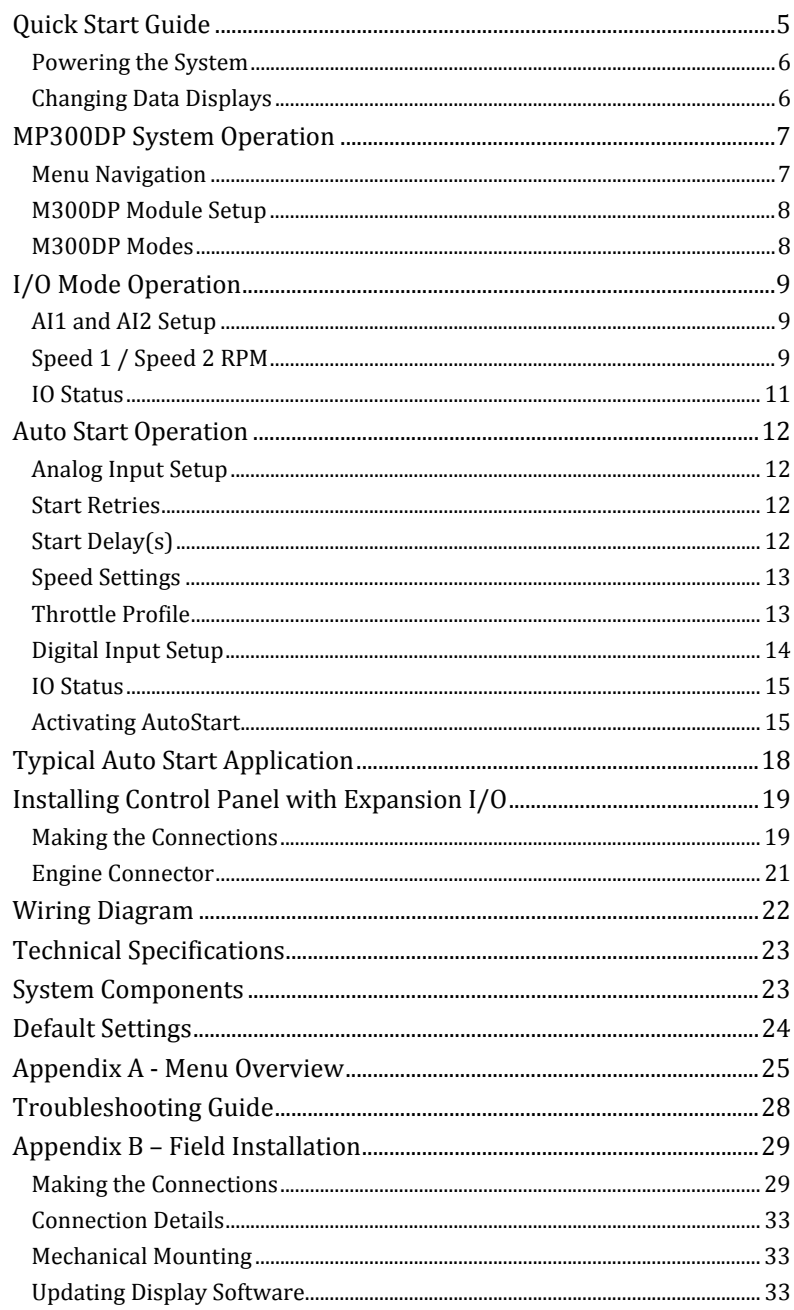

## **Connection Details**

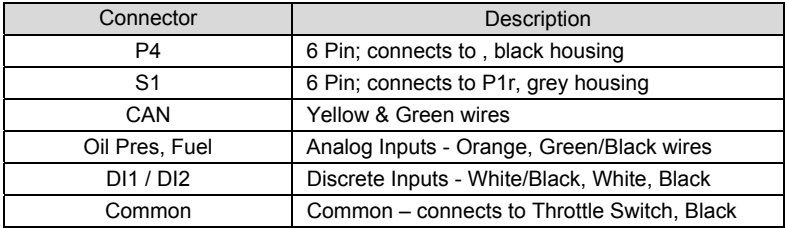

# **Mechanical Mounting**

The Auto Start module has two mounting holes 0.18 Diameter or # 8 screws. The mechanical dimensions are shown in the figure.

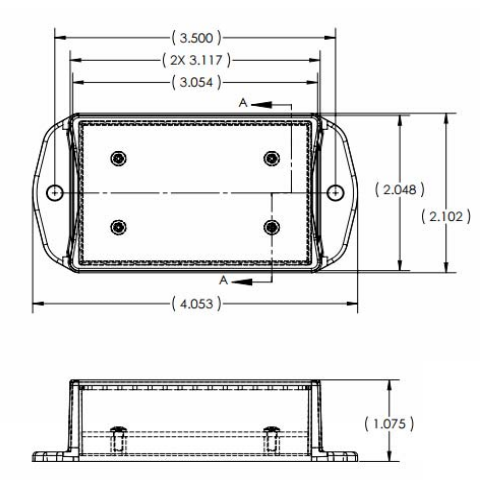

# **Updating Display Software**

In order for the display to recognize the Auto Start module, the display software must be revision v2.00 or higher. Go to the System Menu and scroll down to ABOUT M154. Hold *MODE* to view the software version screen. When the Auto

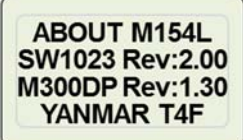

 Start module has been installed, the SW Version for the M300DP will also be displayed.

If your software needs updating, contact your local distributor for the latest software revision.

4

#### **Insert Auto Start Leads into the Engine Connecto**<sup>r</sup>

The Auto Start module provides six wire leads from the module to support two analog inputs, two discrete inputs and an alarm. These leads must be inserted into the P1 connector. The recommended pin locations are shown in the table below.

#### **Make External Connections**

To connect the two analog signals and the two discrete inputs to the device(s), five pigtails are provided and must be inserted into the Engine harness. The recommended pin locations are shown in Table 4.

The installer is responsible for making the connection from each pigtail to the device(s) (Oil Pressure Sender, Fuel Sender, Float Switch, etc.).

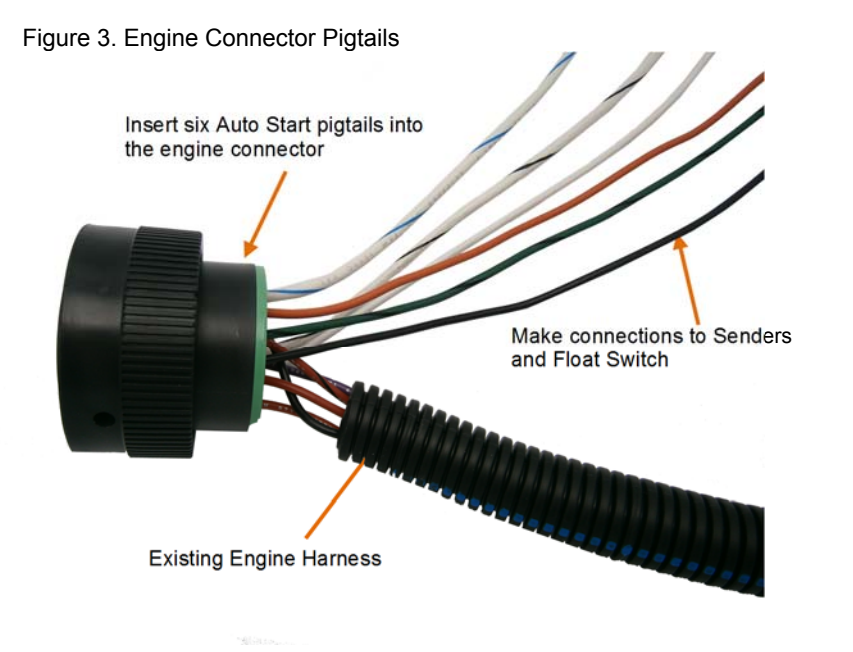

#### **Alternate Connection**

Although the installation instructions show the analog and discrete inputs going to the 21 pin engine connector they could also be grouped together on a separate 6 pin connector (DT04-6S).

# **Quick Start Guide**

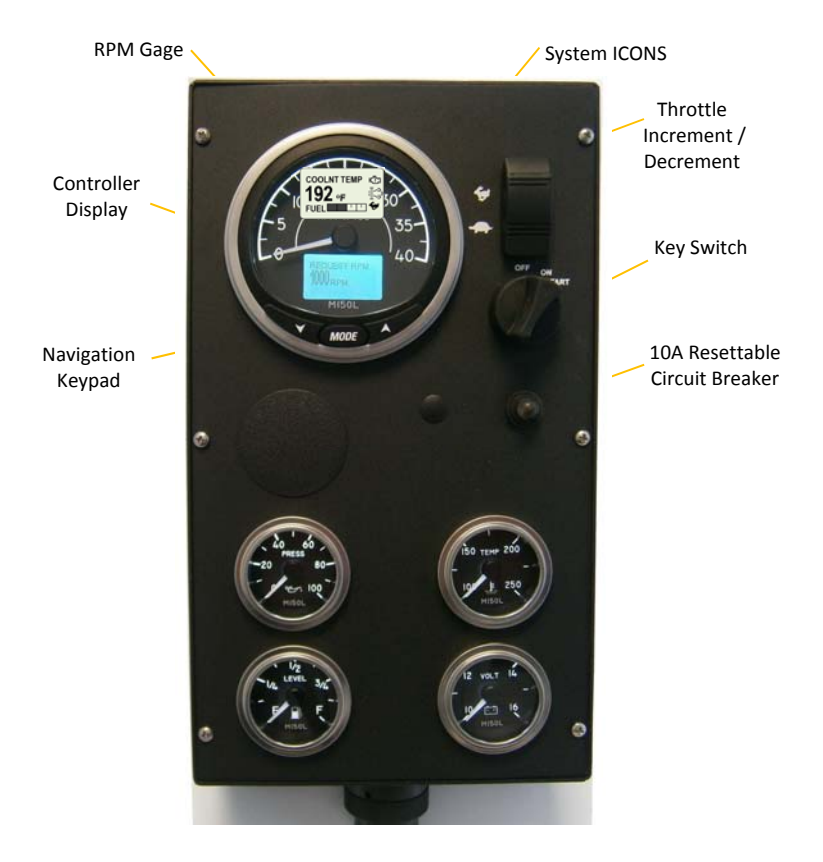

## **Powering the System**

The M300DP Expansion I/O control module is a dual mode system and can be programmed for either Auto Start (A/S) or expansion I/O capability. The M300DP can be used with all M150B and M150L Series Control Panels.

To power the system turn the key switch to the "ON" position. This will activate the control panel and apply power to the M300DP module and the engine ECU. Should the control panel indicate a fault condition review the M150 Series manual for details and correct the condition before starting the engine.

On a successful power up sequence, the system will display the currently configured default display. The factory default display is Engine Speed.

# **Changing Data Displays**

To change the data being displayed press the "▼" or "▲" buttons to access additional data displays.

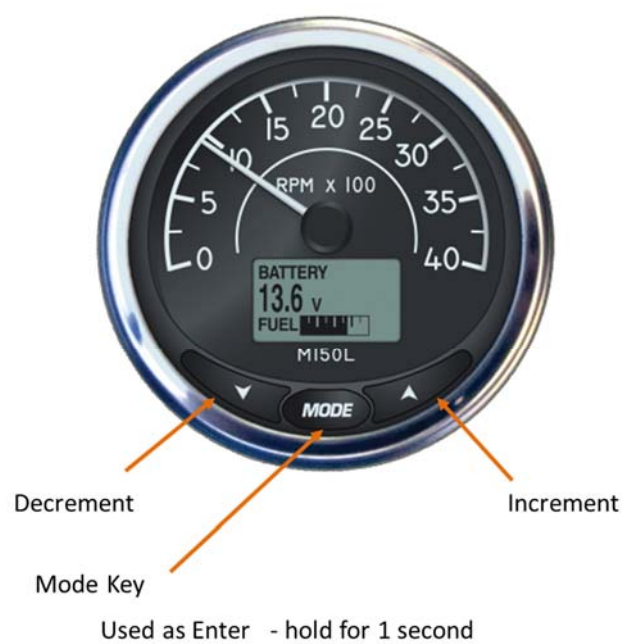

Used as Escape - momentary press

### **Connect the Auto Start Module to the Display**

The following four steps provide the detailed modifications to the control panel harness required for the Auto Start module.

- 1. Remove the wedgelock and the Yellow wire from the P3 connector and insert the Yellow wire from the Auto Start module into the vacated pin location (Pin 3).
- 2. Remove the Green wire from the P3 connector and insert the Green wire from the Auto Start module into the vacated pin location (Pin 4).
- 3. Re-install the wedgelock and plug the P3 connector into the display.

### **Connect the Auto Start Module to the Keyswitch**

The following four steps provide the detailed modifications to the control panel harness required for the Auto Start module.

- 1. Remove the P1 connector from the keyswitch and install the P4 connector of the Auto Start module into the keyswitch.
- 2. Remove the wedgelock and insert the Yellow wire removed from the display connector into pin 6 of the P1 connector.
- 3. Insert the Green wire removed from the display connector into pin 3 of the P1 connector.
- 4. Re-install the edgelock and plug the P1 connector into the S1 connector of the Auto Start module.

### **Connect the Auto Start Module to the Throttle Switch**

The following steps provide the detailed modifications throttle switch.

- 1. Remove the black wire from the throttle switch and install the black wire with 1/4 " quick disconnect.
- 2. Re-install black throttle wire onto the piggyback terminal.

Figure 2. Throttle Switch Connection

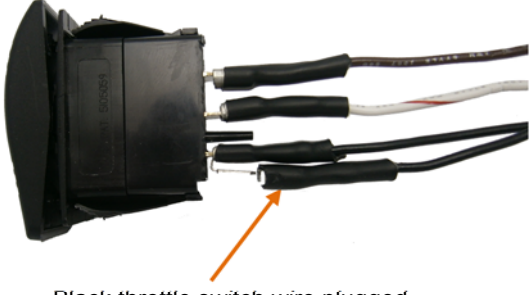

Black throttle switch wire plugged into piggyback terminal.

#### **Re-Assemble**

- 9. Mount the Auto Start module.
- 10. Connect the control panel connector (HDP24-21 connector) to the engine harness.
- 11. Re-install the control panel.
- 12. Connect battery.
- 13. Turn ignition key to "ON" position.
- 14. Ensure digital display is active. If display is not active;
	- a. Check battery and power connections.
	- b. Check ignition switch is on position.
- 15. Ensure system is displaying data for engine speed, oil pressure and temperature.

Figure 1. Expansion I/O Module

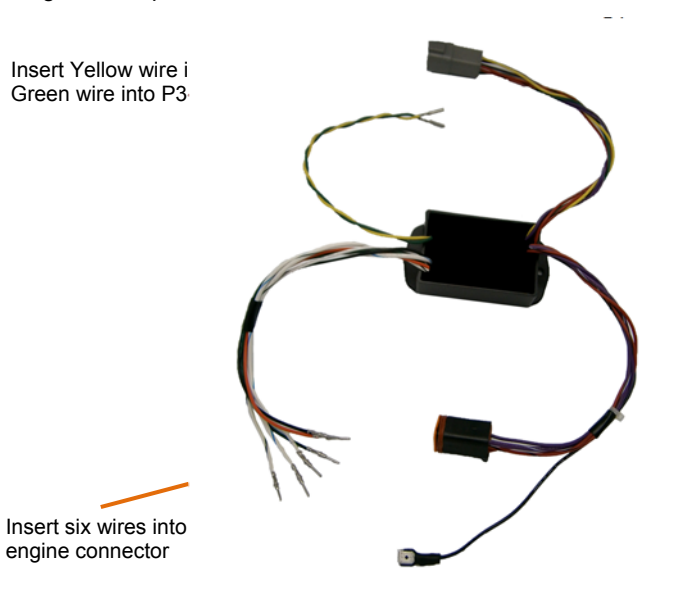

# **MP300DP System Operation**

### **Menu Navigation**

The Mode Button is multi-functional and is used as an escape and enter key. When the Mode key is pressed for less than 1 second it is considered an escape action. When pressed for greater than 1 second is considered an enter function. For example, to enter a menu selection or save an entered value the button must be pressed and held for greater than 1 second. When escaping a menu selection, momentary Mode Button presses are used. The only exception to these actions is entering the main menu. From any runtime data display screen a momentary press of the Mode Button will activate the main menu.

#### **Main Menu**

The Main Menu allows the user to access all areas of the M150L Control System. To access the Main Menu press the Mode button. To access menu items highlight the desired selection using the "▼" or "▲" keys and press & hold the *MODE* for 1 second.

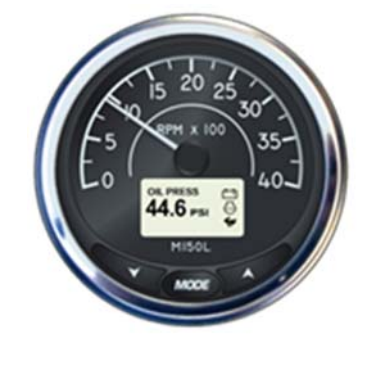

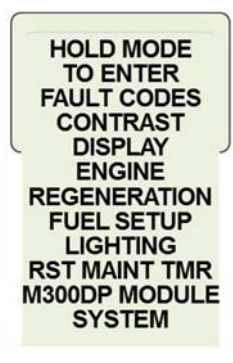

wire to

## **M300DP Module Setup**

To access the M300DP menu, press on the *MODE* key to view the Main Menu. Press the "▼" or "▲" keys until "M300DP Module" is highlighted. Press and hold *MODE* > 1 second to enter the M300DP submenu.

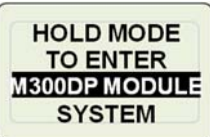

NOTE: The M300DP Module menu selection will only be visible if the M300DP is correctly installed and has CANbus communication with the M150L series display.

## **M300DP Modes**

The M300DP has three modes which determine how the module operates as well as the structure of the M300DP menu within the display.

**OFF:** AutoStart functionality is disabled. Configurable digital inputs are disabled. The two additional analog inputs are still available and are a shared setting between all three modes.

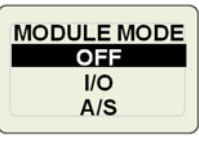

**I/O**: Two configurable DI's can be set as engine stop, start, inhibit, or programmable speed inputs. Analog inputs remain the same. No autostart functionality.

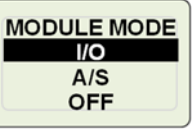

**MODULE MODE** A/S **OFF**  $I/O$ 

**A/S**: Autostart mode uses the DI's to automatically start and stop the engine while key switch is in the "Auto" position. A customizable three speed throttle profile controls the engine speed during startup and shutdown.

To view the current M300DP Mode, press and hold the *MODE* key > 1 second while the MODE selection is highlighted. To

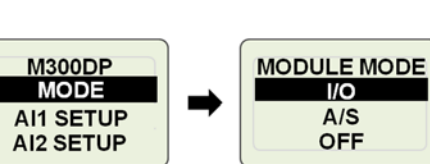

change the mode, use the "▼" or "▲" keys to highlight the desired mode. Press and hold the mode key to save and confirm the change.

# **Appendix B – Field Installation**

## **Making the Connections**

The Expansion I/O Module shown in Figure 1, has two floating connectors (P4 and S1), 6 wire leads to be connected to the Engine connector, one black lead with a piggyback quick disconnect which goes to the throttle and two leads (Yellow and Green) which go to the .

Also provided are six 6" pig tails (White w/Blue, Orange, Green w/Black, White, White w/Black and Black) which can be used on the engine side of the engine connector to make remote connections to analog and discrete inputs.

#### **Recommended order**:

- 1. Verify the battery / battery switch connections to engine per the engine installation diagram. (Refer to engine manufacturer installation manual.). Verify engine is bonded to battery return (-). Verify engine block is connected to battery ground.
- 2. Disconnect battery.

#### **Control Panel Modifications**

- 3. Loosen the four screws (3/32 Hex) and remove the control panel from the housing base. Disconnect the control panel from the engine harness (HDP24-21 connector).
- 4. Make connections from the Auto Start module to the display. MORE DETAIL IN NEXT SECTION
- 5. Make connections from the Auto Start module to the keyswitch
- 6. Make a connection to the throttle switch
- 7. Insert the 6 wire leads from the Auto Start module into the 21 pin engine connector (HDP24-21 connector).

#### **Engine Harness Modifications**

8. Make external connections to the Oil Pressure Sender, Fuel Sender, Digital Input 1, Digital Input 2 and Common to the 21 pin Deutsch connector of the engine harness using the five 6" pigtails.

# **Troubleshooting Guide**

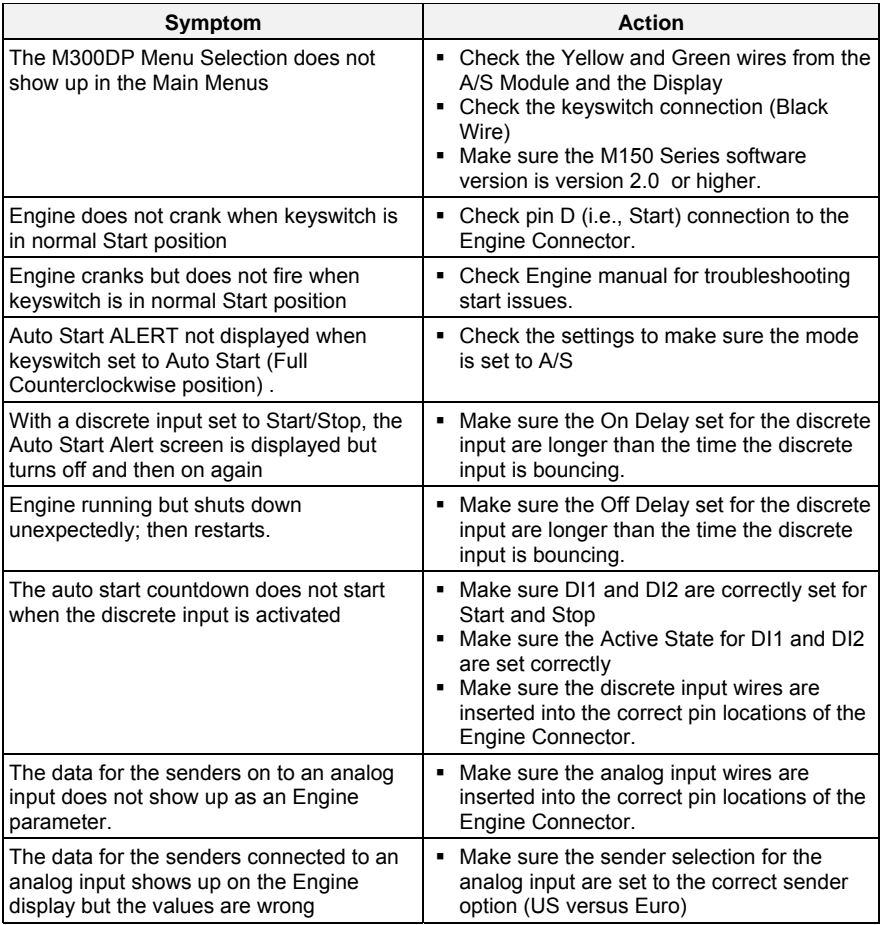

# **I/O Mode Operation**

### **Input / Output Mode (I/O Mode)**

Selecting I/O disables the Auto Start Feature but allows the DI1 and DI2 inputs to be used as I/O. The AI1 and AI2 analog inputs will be active.

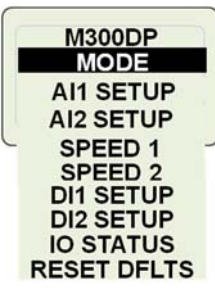

# **AI1 and AI2 Setup**

The M300DP Module has two analog inputs which may be configured for a number of senders. When the analog sender has been connected and the setup complete, the corresponding screen will be added to the rotating display list.

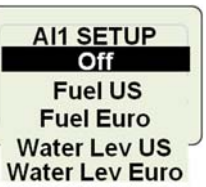

Off Fuel US (240-33 ohms) Fuel Euro (10 – 180 ohms) Water Level US (240-33 ohms) Water Level Euro (10- 180 ohms)

Use the "▼" or "▲" keys to highlight the desired sender type. Press and hold mode to save the selection or quick press mode to discard any changes.

## **Speed 1 / Speed 2 RPM**

The I/O Mode supports the setup of two different engine RPMs. These speed settings are bounded by the MIN / MAX RPM in the Engine menu. When a DI configured as Speed 1 or Speed 2 is activated the display will command the engine to the configured RPM.

Use "▼" or "▲" keys to set Speed 1 RPM or Speed 2 RPM.

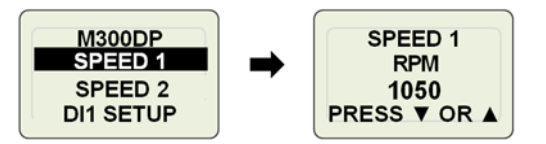

## **DI1 and DI2 Setup**

The DI1 Setup and DI2 Setup are used to program the operation of the two discrete inputs.

### **DI1 and DI2 Function**

The DI1 or DI2 inputs are used to control the engine and may be configured as Off, Stop, Speed1, Speed2 or Start Inhibit (Start Inh) as defined in Table 1.

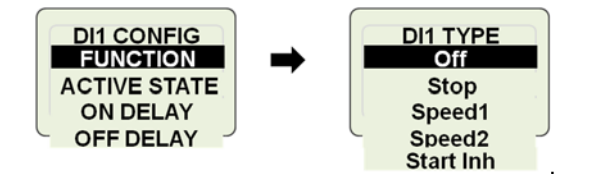

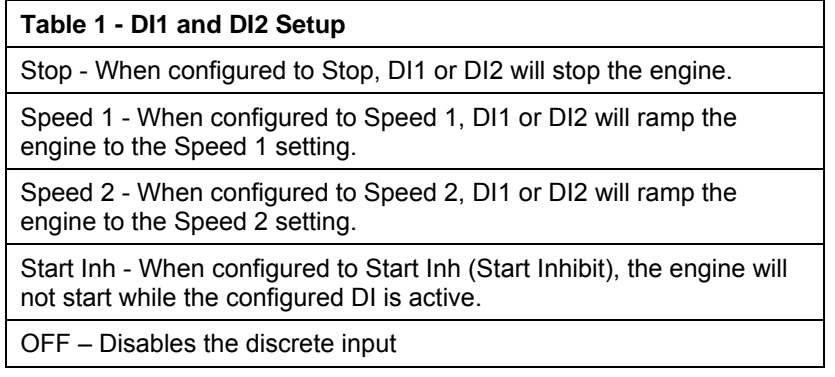

*NOTE: When the DI1 and DI2 inputs are setup as speed inputs, DI2 has priority over DI1 regardless of whether it has been configured to Speed 1 or Speed 2. The throttle switch has priority over both DI1 and DI2.* 

### **M300DP Main Menu – con't**

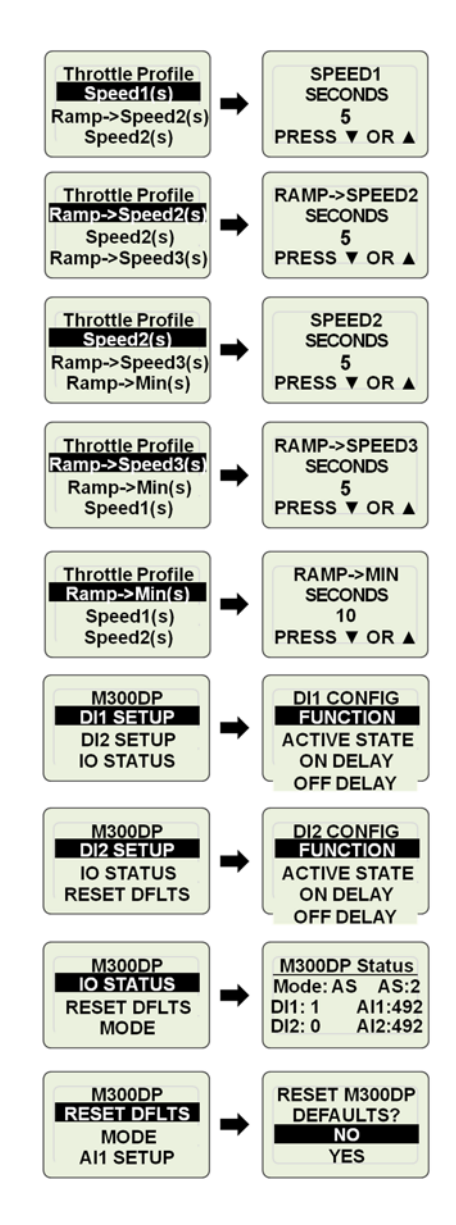

#### **M300DP Main Menu – con't**

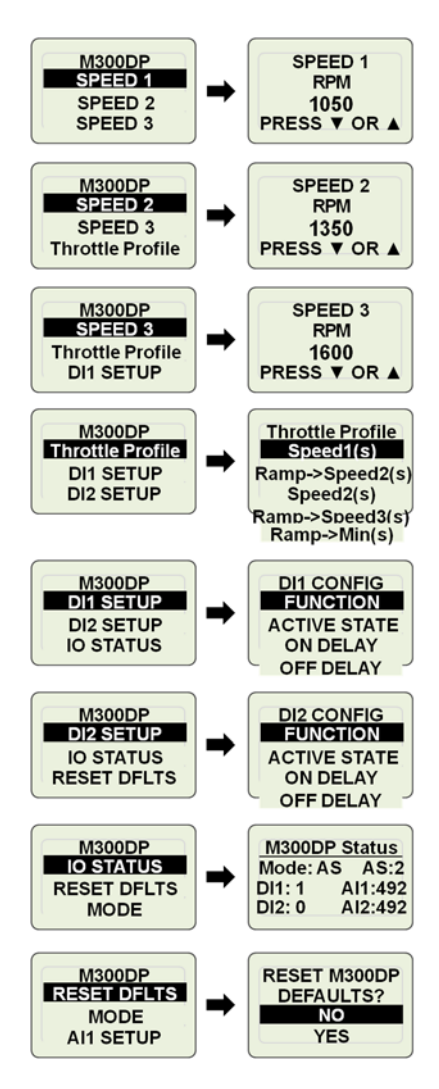

### **Active State**

The DI1 and DI2 inputs may be set for an input device that has either a Normally Open (N.O.) or Normally Closed (N.C.) contacts. The active state for a N.O. switch is "Closed" (closure to ground) and the active state of a N.C. switch is "Open".

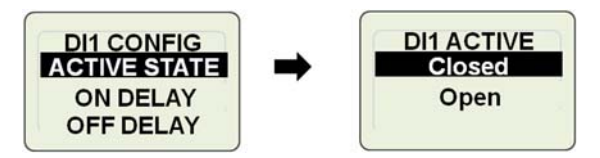

Use the "▼" or "▲" keys to highlight desired active state. Press and hold *MODE* key to save selection.

## **On Delay (s)**

The On Delay parameter controls how long (0 to 60.0 seconds) the active state is present before action is taken.

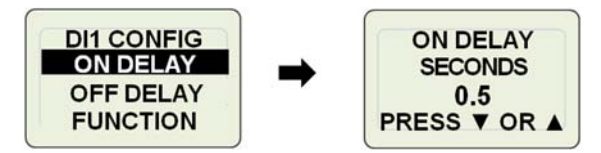

Use the "▼" or "▲" keys to adjust delay time. Press and hold *MODE* key to save changes.

## **Off Delay (s)**

The Off Delay parameter controls how long (0 to 60.0 seconds) the inactive state is present before action is taken.

## **IO Status**

IO Status is a diagnostic screen. The IO Status display provides the Mode, the status of the two digital inputs and the raw ADC counts for the two analog inputs. AS provides the status of the keyswitch: Auto position = 1, On position = 2, Start position = 3.

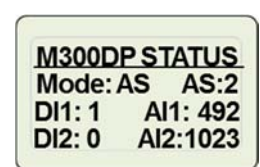

An Analog input value of 0 indicates the input is shorted. A value of 1023 indicates the input is open.

# **Auto Start Operation**

#### **Auto Start Mode (A/S Mode**)

Selecting the A/S Mode allows the DI1 and/or DI2 discrete inputs to start and control the engine. The AI1 and AI2 analog inputs will be also active.

## **Analog Input Setup**

The M300DP Module has two analog inputs which may be configured for a number of senders:

#### Off

Fuel US (240-33 ohms) Fuel Euro (10 – 180 ohms) Water Level US (240-33 ohms) Water Level Euro. (10- 180 ohms)

When the sender has been connected and the setup complete, the sender data will appear on the engine display along with the other engine parameters. Use the "▼" or "▲" keys to highlight the desired sender type. Press and hold *MODE* key to save changes.

## **Start Retries**

The number of engine start cycles to be executed after the initial AutoStart (A/S) sequence is enabled and activated. A start cycle is 10 seconds of cranking followed by a 5 second wait. The number of start retries can be configured for 0 to 3 retries. When configured for

0 retries the engine start cycle will activate one time only, on the initial Auto Start command.

# **Start Delay(s)**

The time (seconds) from the activation of a start input to the time engine cranking begins. This time will appear as a countdown on the display.  $(0 - 30$  seconds). Use the " $\nabla$ " or " $\triangle$ " keys to adjust delay. Press and hold *MODE* key to save.

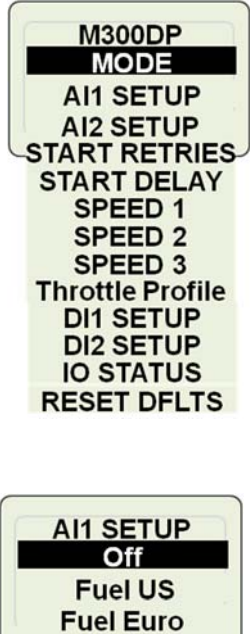

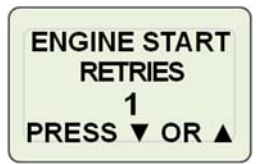

**START DELAY** 

**SECONDS**  $10$ 

PRESS ▼ OR A

Water Lev US -

**Water Lev Euro** 

# **Appendix A - Menu Overview**

### **M300DP Main Menu**

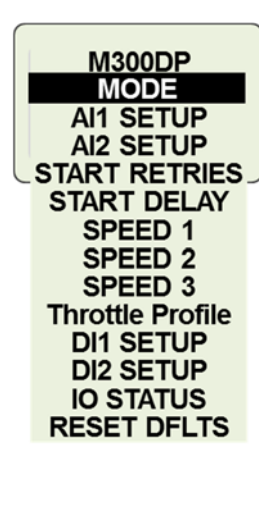

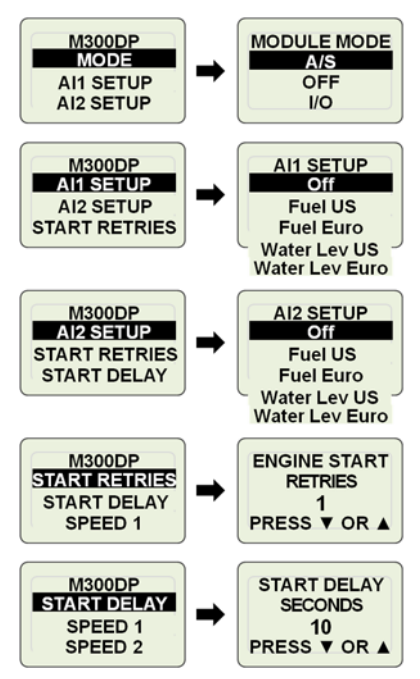

# **Default Settings**

Upon receiving the Auto Start module, the unit will be set to the following values. Setting the module back to defaults is made by using the RESTORE DEFAULTS which is under the ENGINE SETTINGS menu level.

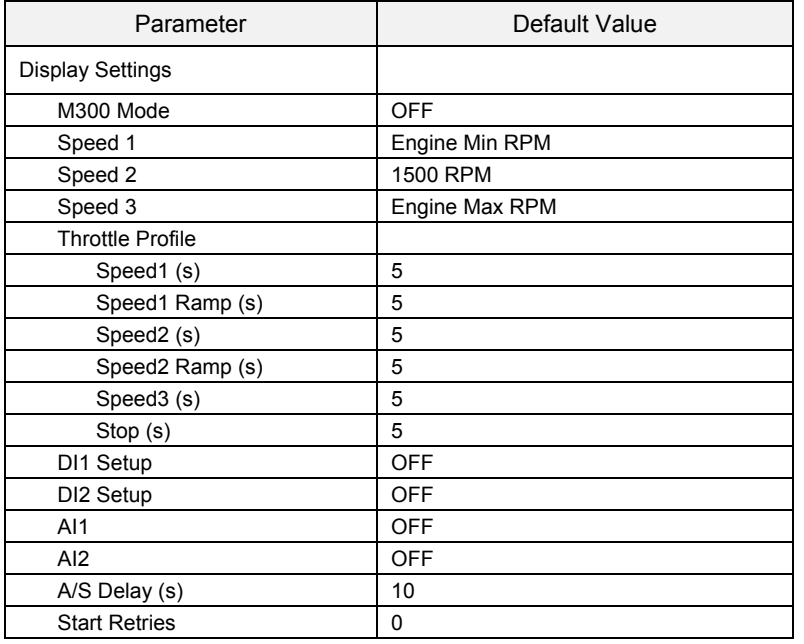

# **Speed Settings**

The A/S Mode supports three different engine speed settings. These settings can be used in the throttle profile and in the remote speed assignments. The speed values (RPM) may be programmed from 600 to 3150 in increments of 50 RPMs. Speed 1, 2, and 3 are bounded by the Engine MIN/MAX RPM range in the Engine menu.

*(Note: range of rpm settings may vary based on engine model.)* 

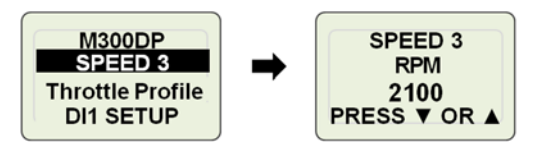

Use the "▼" or "▲" keys to set the RPM for Speed 1, 2, and 3. Press and hold *MODE* key to save each selection.

# **Throttle Profile**

When the AutoStart input is activated, a Throttle Profile is used to control the engine speed over a series of steps. The profile has 5 settings which are described in Table 2 below. Use the "▼" or "▲" keys to set the desired time for each stage of the Throttle Profile. Press and hold *MODE* key to save each selection.

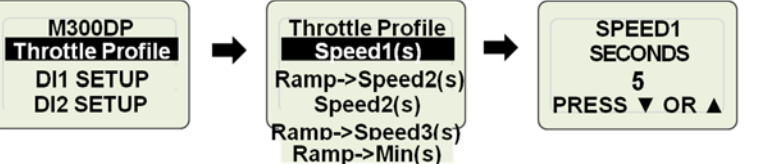

### **Table 2 - Throttle Profile Setup**

Speed1 (s) – This parameter determines how many seconds the engine will run at Speed1.

Ramp->Speed2 (s) – This parameter determines the ramp time from engine Speed 1 to Speed 2 in seconds.

Speed2 (s) – This parameter determines how many seconds the engine will run at Speed2.

Ramp->Speed3 (s) – This parameter determines the ramp time from engine Speed 2 to Speed 3 in seconds.

Ramp->Min (s) – This parameter determines ramp time from current speed to the Min RPM value in Engine menu.

*Note: If a Throttle Profile Segment time is set to zero, that segment of the profile will be skipped.* 

#### **Digital Input Setup M300DP DI1 SETUP** The DI1 and DI2 Setup **DI2 SETUP** Menus are used to program **HOLD MODE IO STATUS** the operation of the two TO ENTER ➡ **M300DP MODULE SYSTEM M300DP** DI2 SETUP **IO STATUS RESET DFLTS**

### **Digital Input Functionality**

discrete inputs.

The digital input functionality must be configured and a wide range of selections are made available to the user providing the flexibility to match their specific application. These inputs should be configured before activating the system. First the functionality of the digital input must be configured. The choices are; "Off", "Start", "Stop", "Start/Stop", "Speed 1", "Speed 2", "Speed 3" and "Start Inhibit" (Start Inhibit) as defined in Table 3.

**DI1 FUNC** Off **Start Stop** Start/Stop Speed1 Speed<sub>2</sub> Speed<sub>3</sub> **Start Inh** 

Use the "▼" or "▲" keys to highlight the desired function. Press and hold *MODE* key to save changes.

#### **Table 3. Digital Input Functionality**

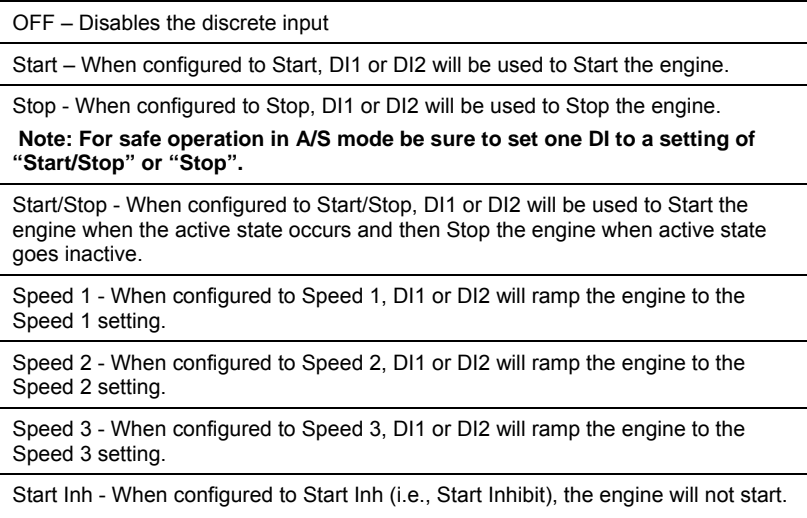

# **Technical Specifications**

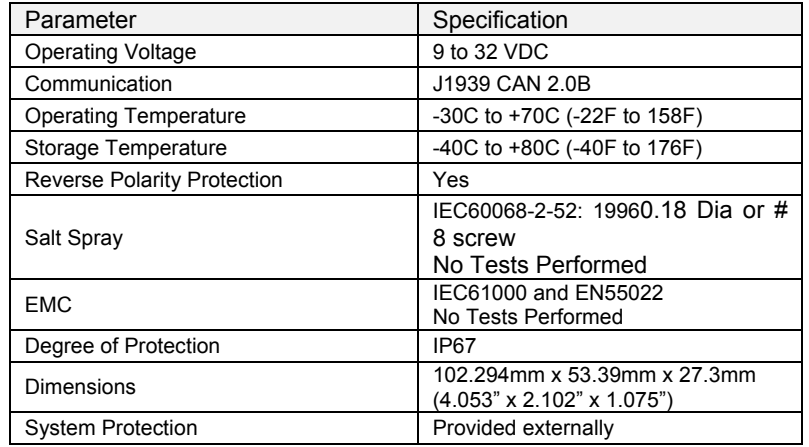

# **System Components**

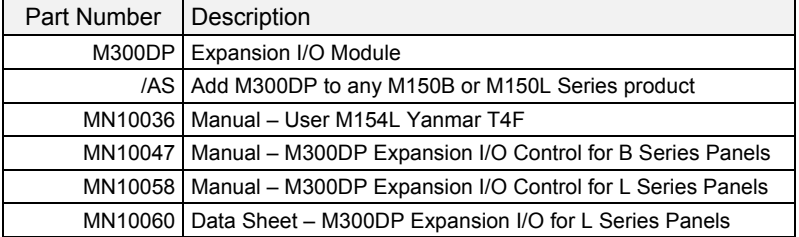

# **Wiring Diagram**

22

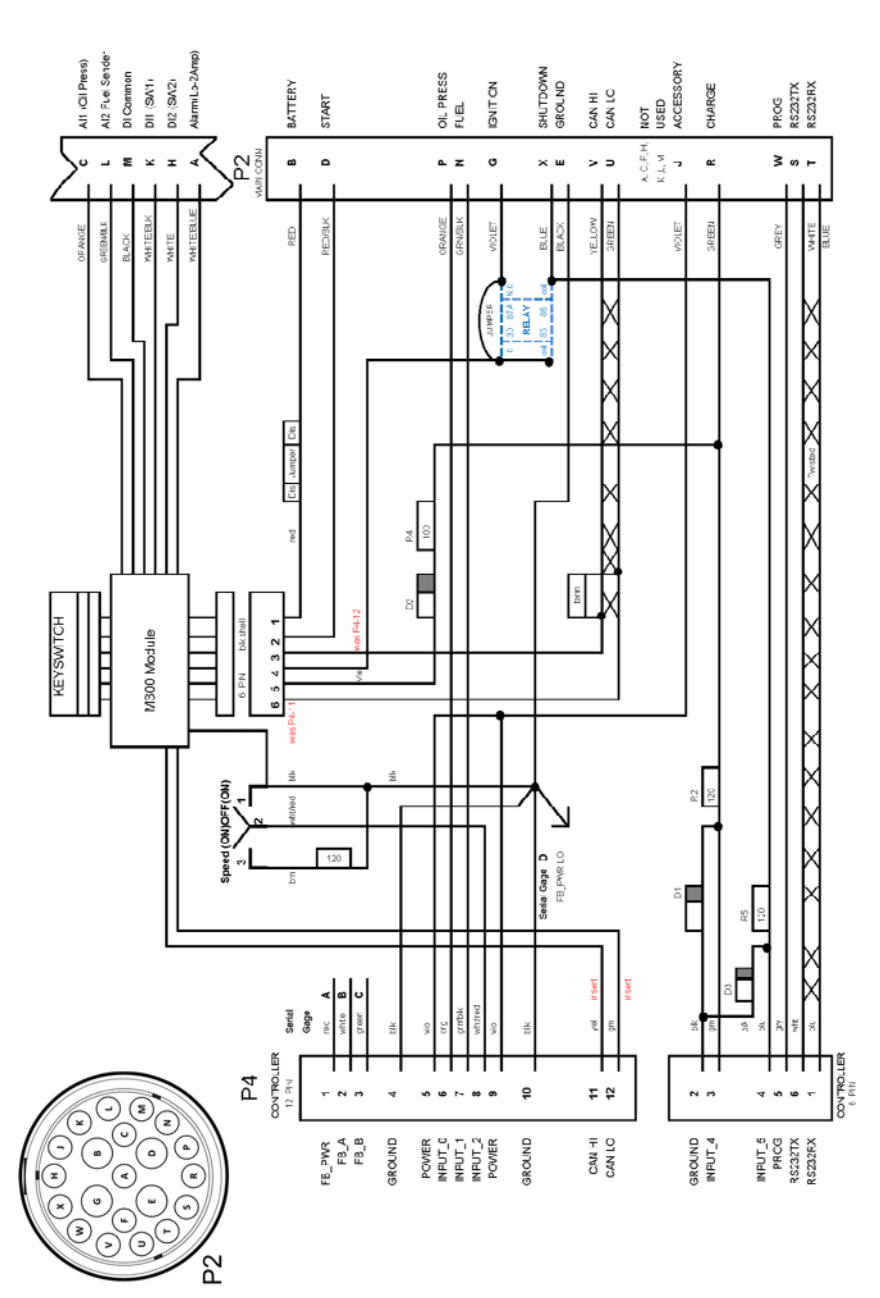

### **Active State**

Each digital input can be configured to determine its active state. This allows the user to set the digital input for an input device that has either a Normally Open (N.O.) contact or a Normally Closed (N.C.) contact. The active state for a N.O. switch should be set to "Closed" (closure to ground) and the active state of a N.C. switch should be set to "Open" (input is open).

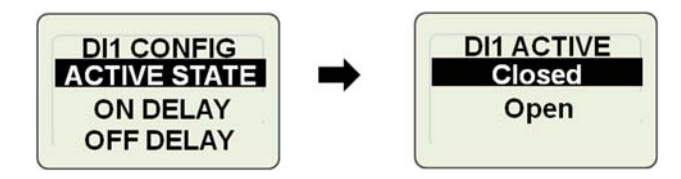

## **On/Off Delay (s)**

The On/Off Delay parameters control how long the active and inactive states must be stable before action is taken. The settable range for these parameters is 0.0 to 60.0 seconds.

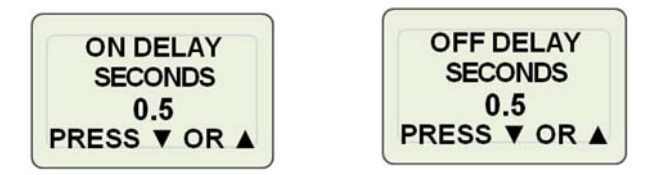

## **IO Status**

The IO Status Display is provided for diagnostic purposes. This screen provides information about the status of the M300DP provides the Mode, the status of the DI1 and DI2 inputs and the counts for the AI1 and AI2 inputs. AS provides the status of the keyswitch: Auto =1, On =2, and Start=3

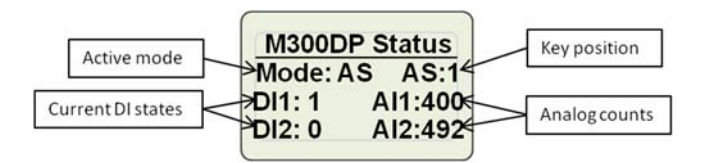

## **Activating AutoStart**

To activate the Auto Start Sequence:

- Enable Auto Start mode
- Configure start and stop DI's and Throttle profile.
- Set the keyswitch is in the "Auto" position
- Activate the DI1 or DI2 inputs configured for Start.

### **Enable Auto Start Mode**

To use the Auto Start feature the M300DP Mode must be set to A/S. See the section on M300 Setup.

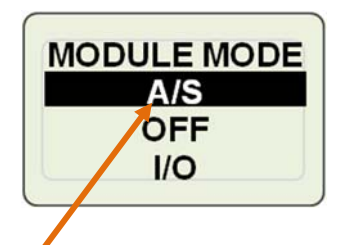

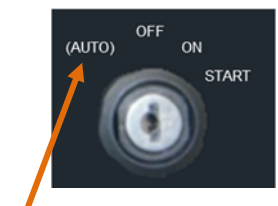

Selecting "A/S" enables the AutoStart Mode

Note: A/S is not activated until key switch is in Auto Position.

### **Set the Keyswitch in the "Auto" Position**

When the ignition switch is placed in the "Auto" position (keyswitch in a fully counter-clockwise position) an ALERT will be displayed on the main engine display. This window will display for approximately 1 minute. The system will then enter a power save mode, waiting for the AutoStart input to activate.

NOTE: If the ignition switch is in the "ON" position the AutoStart feature will not activate.

### **Activating the AutoStart input**

There are two discrete inputs, DI1 and DI2, which may be used to initiate an Auto Start sequence. See the Installation section of this manual for more information.

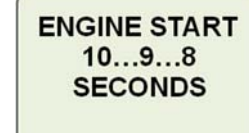

**ALERT AUTOSTART ACTIVE** 

## **Engine Connector**

*.* 

The engine connector is labeled "Engine" and must be modified to support the Auto Start module. This connector mates directly to the on-engine harness connector.

#### Table 4. Engine Connector Pin Definitions

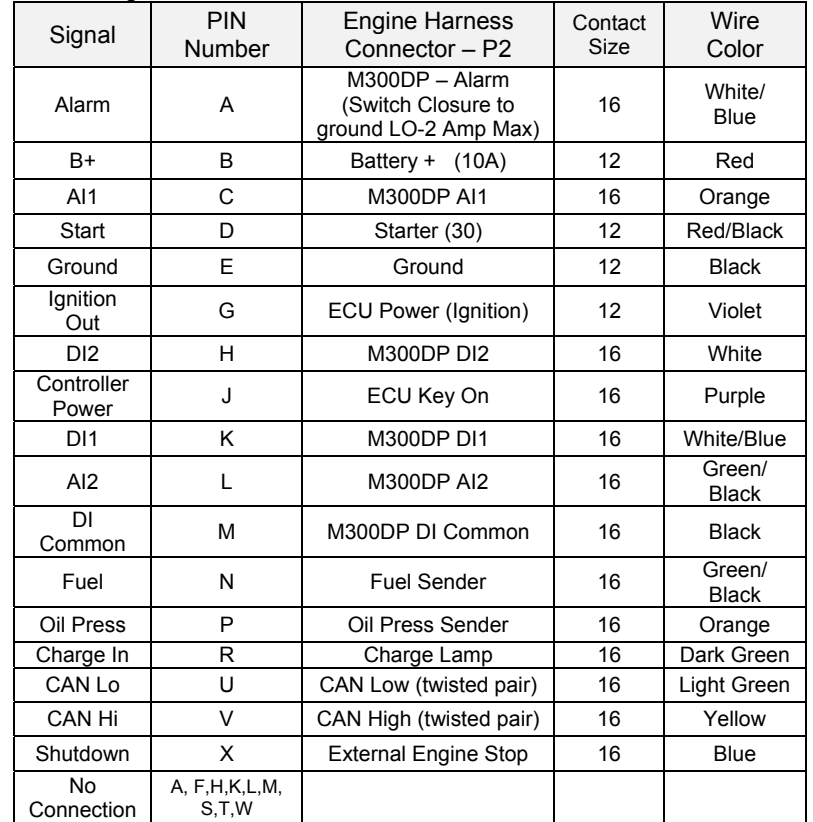

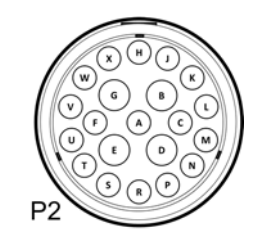

#### **Make External Connections**

To connect the two analog inputs and the two discrete inputs to the sender(s), five pigtails are provided and must be inserted into the Engine harness. The recommended pin locations are shown in Table 4.

The installer is responsible for making the connection from each pigtail to the device(s) (Oil Pressure Sender, Fuel Sender, Float Switch, etc.).

#### Figure 3. Engine Connector Pigtails

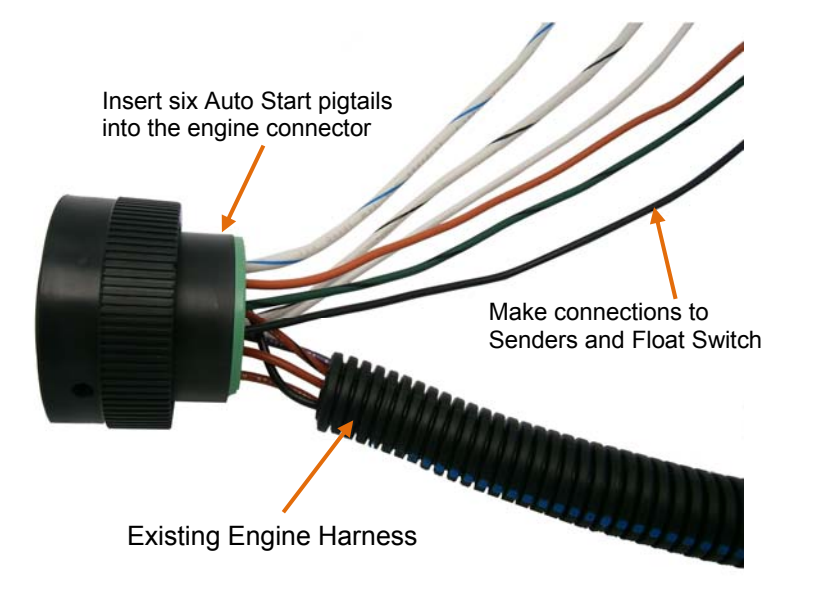

When the Auto Start input is activated, the M150L Series will exit the power save mode and indicate an impending engine start sequence by generating a countdown sequence to engine start. If the system has been wired for an alarm, an audible alarm will be heard during this time. See the Installation section of this manual for more information.

# **A CAUTION**

Disable Auto Start mode when service is performed on the engine.

#### **Starting the Engine**

Once the countdown is complete the module will activate the start input to the engine. The screen will read "ENGINE START NOW" and the starter will remain active for 10 seconds or until the engine is running. If the engine does not successfully start during this time the starter will turn off.

## **ENGINE START NOW**

**REQUEST RPM** 

**FUEL** 

Once Auto Start has been activated the display will switch to the Requested Speed screen and it will reflect the engine speed and ramp times programmed in the Throttle Profile. See the section on setting the Throttle Profile.

#### **Auto Start Failure**

If the engine fails to start after the initial 10 seconds and the configured retries, the display will show the "Autostart Failed" screen. At this point the operator will need to cycle the key switch before the M300DP module will attempt to start the engine again.

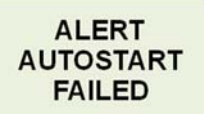

# **Typical Auto Start Application**

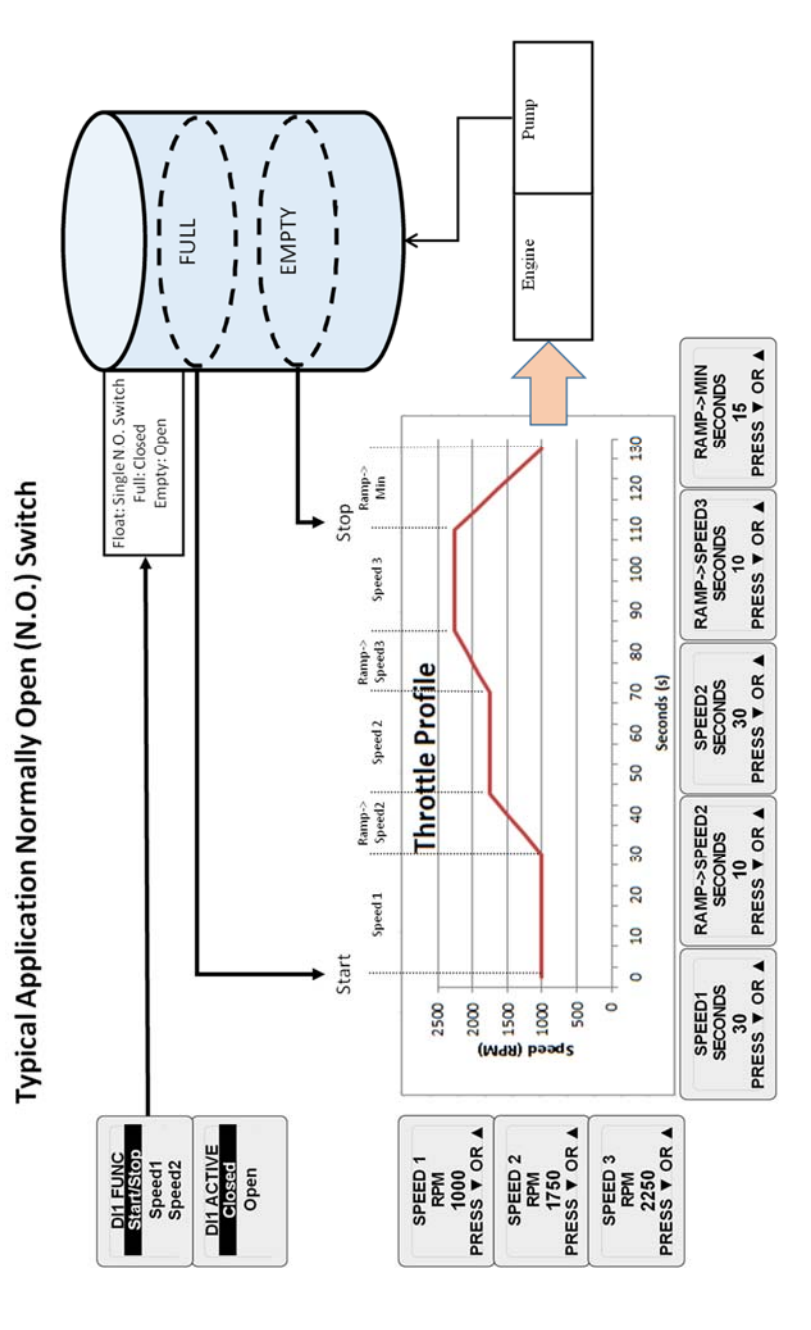

# **Installing Control Panel with Expansion I/O**

# **A CAUTION**

### The safety messages that follow have CAUTION level hazards.

ALWAYS ensure the power supply is OFF and battery cables are disconnected before you make any electrical connections

# **Making the Connections**

The control panel has one round connector with 21 contacts. This connector is an HDP24 Deutsch connector and provides the connection to the engine connector. (Note: Some engines may require an interface harness for this connection. Contact MBW Technical Support Team for details.) The supply power MUST be OFF when interconnecting the system.

Recommended order:

- 1. Verify the battery / battery switch connections to engine per the engine installation diagram. (Refer to engine manufacturer installation manual.) Verify engine is bonded to battery return (-). Verify engine block is connected to battery ground.
- 2. Disconnect battery.
- 3. Make external connections to DI1, DI2, AI1, and AI2.
- 4. Install control panel into the housing. Attach engine connector to housing using supplied locknut and ring.
- 5. Fasten control panel to housing using #8 8-32 screws (not supplied).
- 6. Connect engine harness connector to mating control panel connector (HDP24-21 connector).
- 7. Connect battery.
- 8. Turn ignition key to "ON" position.
- 9. Ensure digital display is active. If display is not active;
	- a. Check battery and power connections.
	- b. Check ignition switch is on position.
- 10. Ensure system is displaying data for engine speed, oil pressure and temperature.

#### Copyright 2016 MBW Technologies, LLC All Rights Reserved